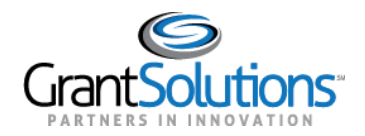

## **Quick Sheet: Federal Financial Reports from Payment Management System – Grant Recipients**

**Audience**: Grant Recipients

## PURPOSE:

Depending on partner setup, Grant Recipients may be required to submit Federal Financial Reports (FFR) to a Grantor through the Payment Management System (PMS). FFRs accepted in PMS appear for Grant Recipient users in GrantSolutions. Accepted FFRs from PMS can be viewed in the New Experience of GrantSolutions but cannot be edited, deleted, or returned. Grant Recipient users can view accepted FFRs from PMS on the "Grant Details" and "Reports List" screens.

Settings for FFRs from PMS are determined in PMS. Because of this, email notifications for FFRs from PMS are not sent to Grant Recipients from GrantSolutions if reports are due.

This Quick Sheet provides step-by-step instructions for viewing FFRs from PMS and their Document Numbers in GrantSolutions.

Key points to remember include:

- FFRs from PMS are not processed in GrantSolutions. Processing occurs in PMS, and accepted FFRs from PMS subsequently appear in GrantSolutions. For more information on processing an FFR in PMS, please contact Grantor internal support.
- Accepted FFRs from PMS can be viewed in the New Experience of GrantSolutions but cannot be edited, deleted, returned, or altered in any way.

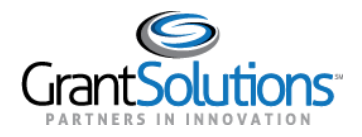

VIEW PMS FFR DOCUMENT NUMBERS

The Document Number associated with an accepted FFR from PMS appears in the New Experience of GrantSolutions. FFRs from PMS and their Document Numbers appear on the "Grant Details" screen, the "Reports List" screen, the "Federal Financial Report" form, and the "Federal Financial Report" PDF in the New Experience of GrantSolutions.

The Document Number value appears as *N/A*:

- For FFRs that are not from PMS.
- For FFRs existing prior to release of the PMS FFR functionality.
- If the PPR functionality is enabled along with the PMS FFR functionality.

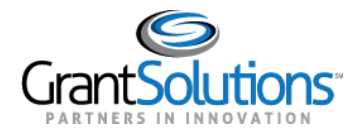

## Grant Details Screen

A Document Number column appears on the "Grant Details" screen. To view a FFR from PMS on the "Grant Details" screen, perform the following steps:

- 1. Log into the GrantSolutions Grants Management Module [\(www.grantsolutions.gov\)](http://www.grantsolutions.gov/).
- 2. The "My Grants List" screen appears. Click the **arrow** button on the desired Grant Project card while in *Grid View*.

**Note:** Alternatively, click the **Grant Number** button in a Grant Project row while in *List View*.

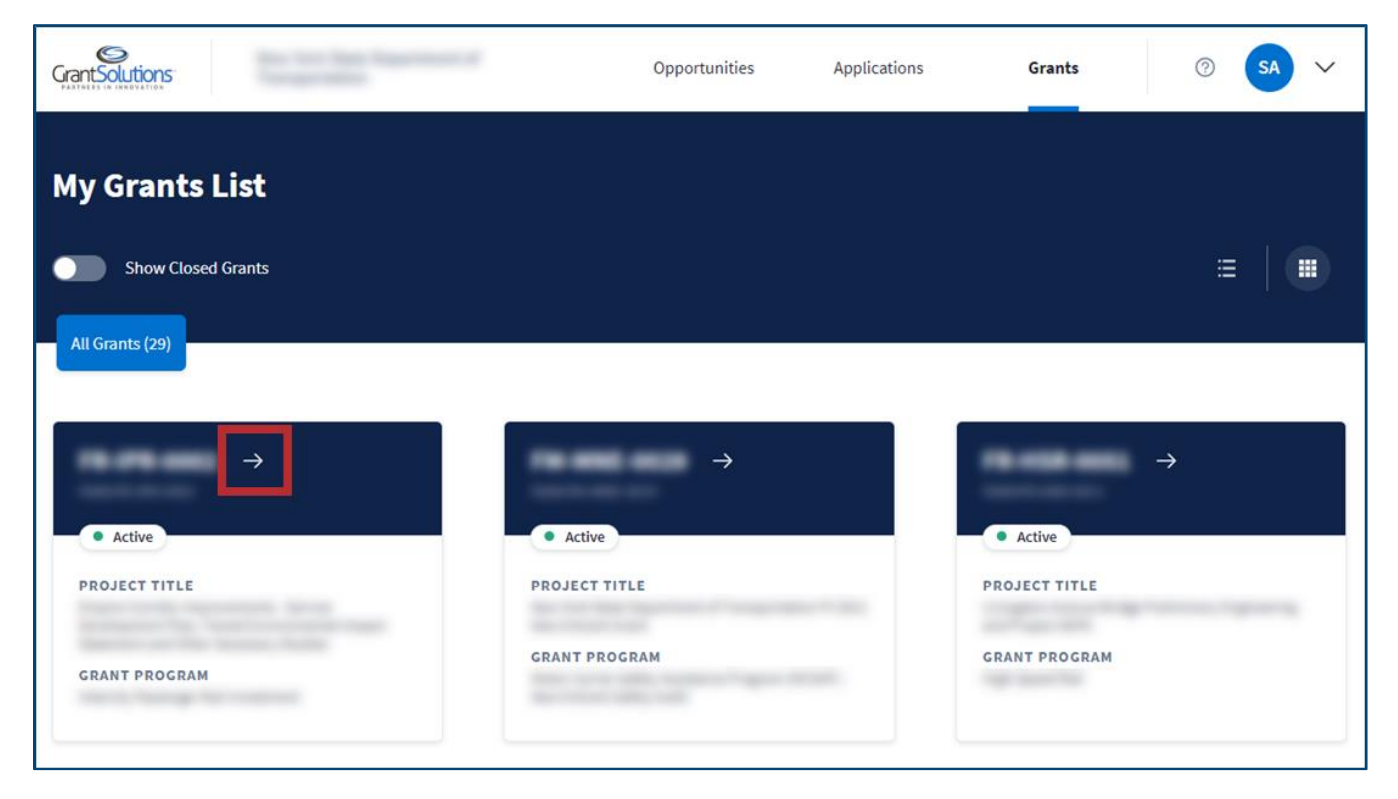

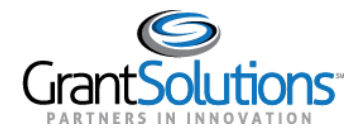

3. The "Grant Details" screen appears. To access both FFRs and Performance Progress Reports (PPRs), click the **Reports** tab.

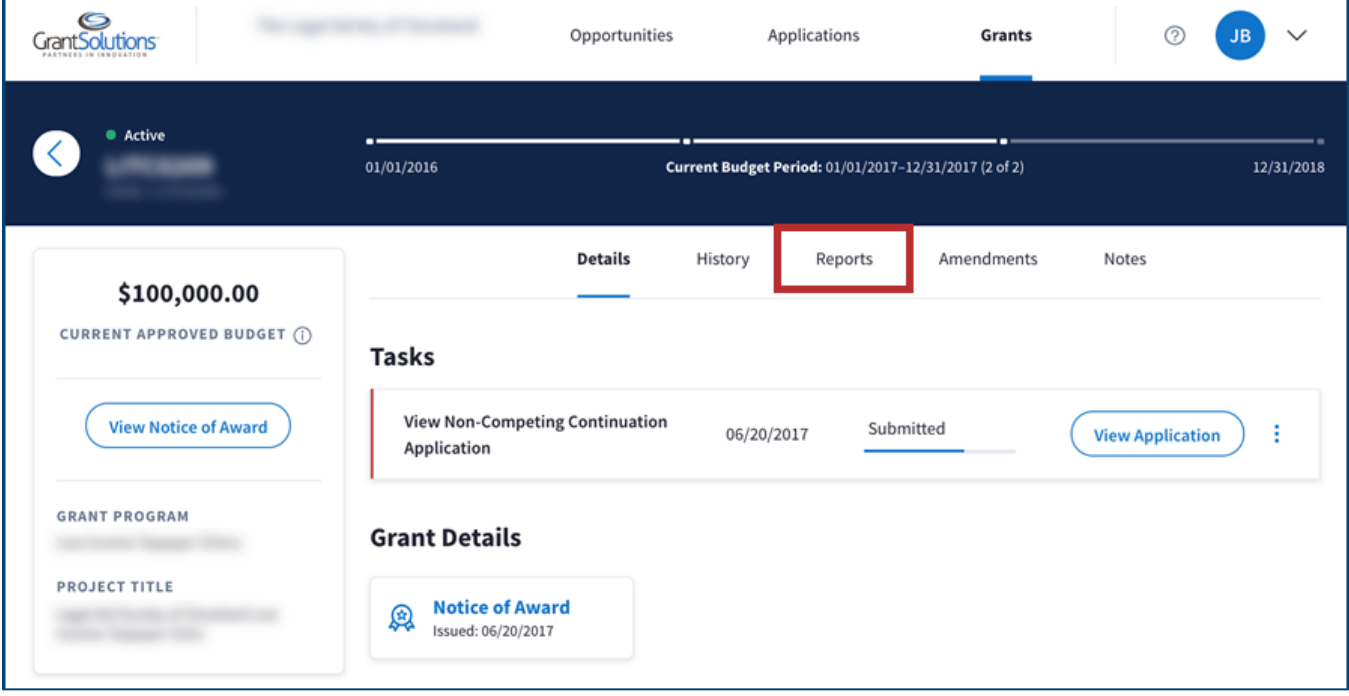

4. On the "Grant Details" screen, the *Document #* column appears on the left side of the Reporting Period list for *Past Reporting Periods*, *Current Reporting Period*, and *Upcoming Reporting Periods*. A Document Number appears in the column for each FFR from PMS.

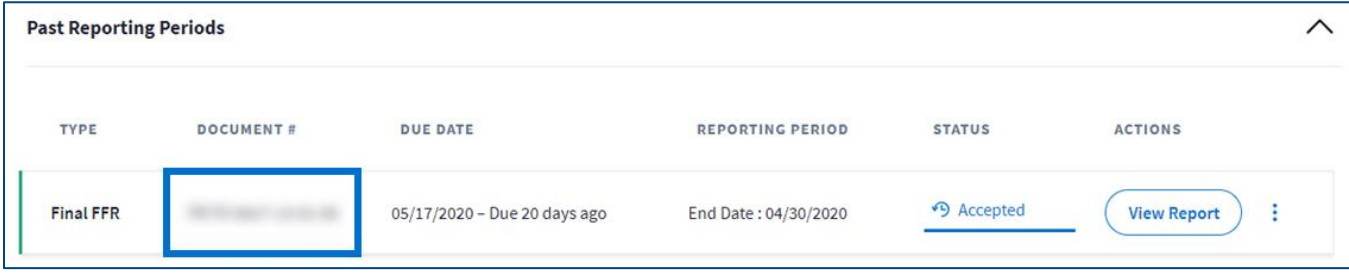

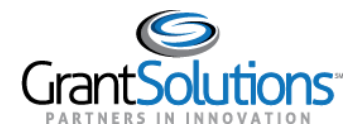

## <span id="page-4-0"></span>Reports List Screen

A Document Number column appears on the "Reports List" screen. To view a FFR from PMS on the "Reports List" screen, perform the following steps:

- 1. Log into the GrantSolutions Grants Management Module [\(www.grantsolutions.gov\)](http://www.grantsolutions.gov/).
- 2. The "My Grants List" screen appears. Click the **User Avatar** drop-down to the right of the user initials.

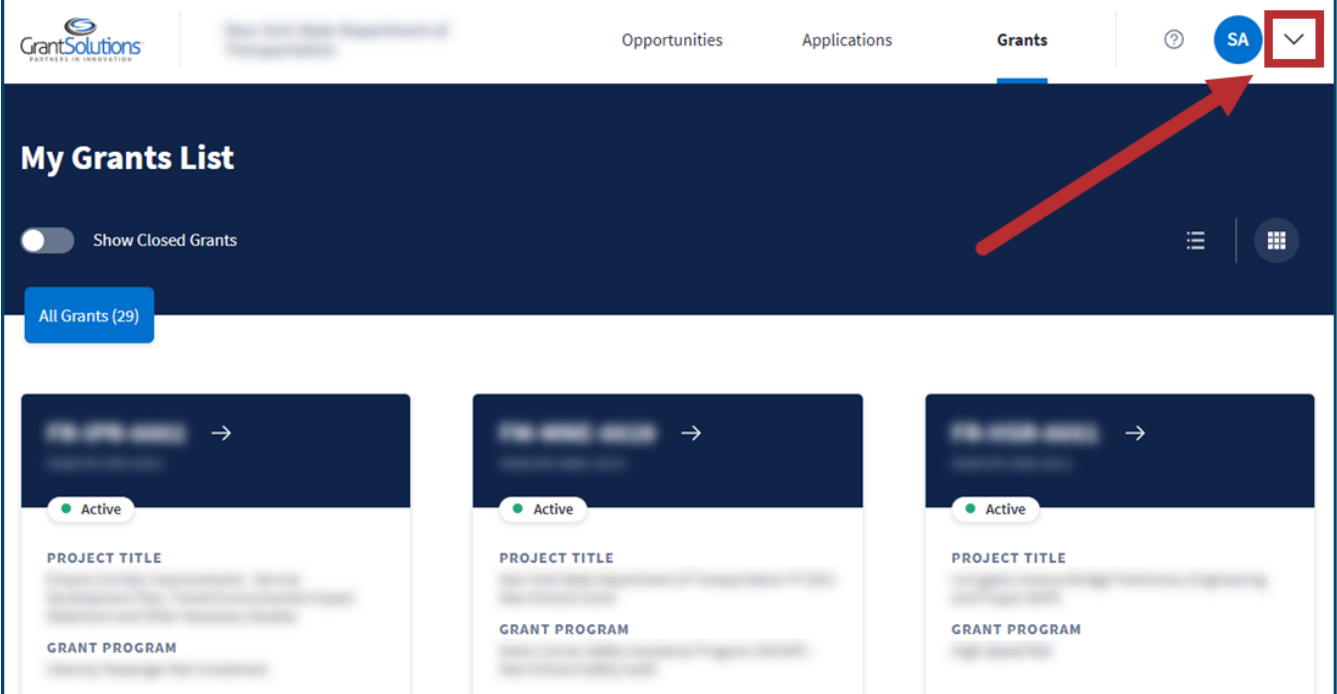

![](_page_5_Picture_0.jpeg)

3. In the *User Avatar* drop-down, click the **Switch Back to Classic** button at the bottom.

![](_page_5_Picture_3.jpeg)

4. Click the **Start Survey** button to complete the optional Feedback Survey or click the **No Thanks** button to skip it.

![](_page_5_Picture_5.jpeg)

![](_page_6_Picture_0.jpeg)

5. The "My Grants List" screen appears in the Classic Experience. Click the **Reports** link for the desired Grant Project to access both FFRs and PPRs.

![](_page_6_Picture_29.jpeg)

![](_page_7_Picture_0.jpeg)

6. On the "Reports List" screen, the *Document #* column appears on the left side of the Reporting Period list for *Past Reporting Periods*, *Current Reporting Period*, and *Upcoming Reporting Periods*. A Document Number appears in the column for each FFR from PMS.

![](_page_7_Picture_38.jpeg)

![](_page_8_Picture_0.jpeg)

Federal Financial Report Form

A Document Number field appears on the "Federal Financial Report" form. To view the Document Number on the "Federal Financial Report" form, perform the following steps:

- 1. Log into the GrantSolutions Grants Management Module [\(www.grantsolutions.gov\)](http://www.grantsolutions.gov/).
- 2. The "My Grants List" screen appears. Click the **arrow** button on the desired Grant Project card while in *Grid View*.

**Note:** Users can alternatively access the "Federal Financial Report" form from the "Reports List" screen using the path described in the [Reports List Screen](#page-4-0) section of this document.

![](_page_8_Picture_7.jpeg)

![](_page_9_Picture_0.jpeg)

3. The "Grant Details" screen appears. To access both FFRs and PPRs, click the **Reports** tab.

![](_page_9_Picture_43.jpeg)

4. On the "Grant Details" screen, click the **View Report** button in the *Actions* column for the desired FFR.

![](_page_9_Picture_44.jpeg)

![](_page_10_Picture_0.jpeg)

5. The "Federal Financial Report" form appears. The *Document #* field appears in the information section under the report title.

![](_page_10_Picture_3.jpeg)

![](_page_11_Picture_0.jpeg)

Federal Financial Report PDF

The Document Number appears on the "Federal Financial Report" PDF. To view the Document Number on the "Federal Financial Report" PDF, perform the following steps:

- 1. Log into the GrantSolutions Grants Management Module [\(www.grantsolutions.gov\)](http://www.grantsolutions.gov/).
- 2. The "My Grants List" screen appears. Click the **arrow** button on the desired Grant Project card while in *Grid View*.

**Note:** Users can alternatively access the "Federal Financial Report" form from the "Reports List" screen using the path described in the [Reports List Screen](#page-4-0) section of this document.

![](_page_11_Picture_7.jpeg)

![](_page_12_Picture_0.jpeg)

3. The "Grant Details" screen appears. To access both FFRs and PPRs, click the **Reports** tab.

![](_page_12_Picture_59.jpeg)

4. On the "Reports List" screen, click the **Actions List** icon (three vertical dots) on the right side of the desired FFR.

![](_page_12_Picture_60.jpeg)

5. Select **Print** or **Download** to print the report or download a PDF version respectively.

![](_page_13_Picture_0.jpeg)

6. The "Federal Financial Report" PDF appears in a new window. The *Document Number* appears in the *Federal Grant or Other Identifying Number Assigned by Federal Agency* section.

![](_page_13_Picture_31.jpeg)